## 【統計情報のダウンロードについて】

- ・統計ツールにログインいただき、以下の手順でデータをダウンロードすることができます。 なお、厚生労働省に報告済みのデータが閲覧できる仕様となっております。
- ・下記の統計ツールのマニュアルは、統計ツール画面の「ダウンロード」から最新版をダウ ンロードすることができますので、ご利用ください。

3 統計情報照会 統計情報照会について  $3.1$ 【統計情報照会】画面は、統計情報を検索して表示するために使用します。 メニューの統計情報照会をク |法国際著自立支援統計ツール リックして下さい。 .<br>Ali alikuwa  $\frac{1}{10}$ иникие  $780$ Februar バスリード変更 【統計情報照会】画面が表示さ れます。 検索条件を入力して帳票出力 58 (315) 48 (111)<br>Cancour<br>Cancour<br>Cancour  $550$  $\frac{6.69 \times 1}{6.09 \times 10^2}$ ボタンをクリックして下さい。 ブラウザごとのダウンロード手 順については、「1.7 ダウンロー ド (保存) 手順について」をご 参照下さい。 保存したファイルをクリックし て下さい。 パスワード入力を求められます パスワードの入力 ので、ファイルパスワードを入 ファイル 'センター 012442<br>- .shs...' はバスワードで保護されています。 パスワ<br>- ドを入力してください。 カして下さい。 ファイルのスキップは ファイルパスワードは下記で **パスワード(P)** キャンセル す。 jiritsu 1 ※パスワード入力画面は、お使 いの圧縮ファイル解凍ソフ トにより異なります。 解凍完了後、Excel ファイルが | 1948<br>|- 114 | 115<br>|<mark>-</mark> 115 | 115 | 11 | 114  $\sqrt{g}$  . We have the  $\theta$ 出力されます。 Excel ファイル をクリックして下さい。

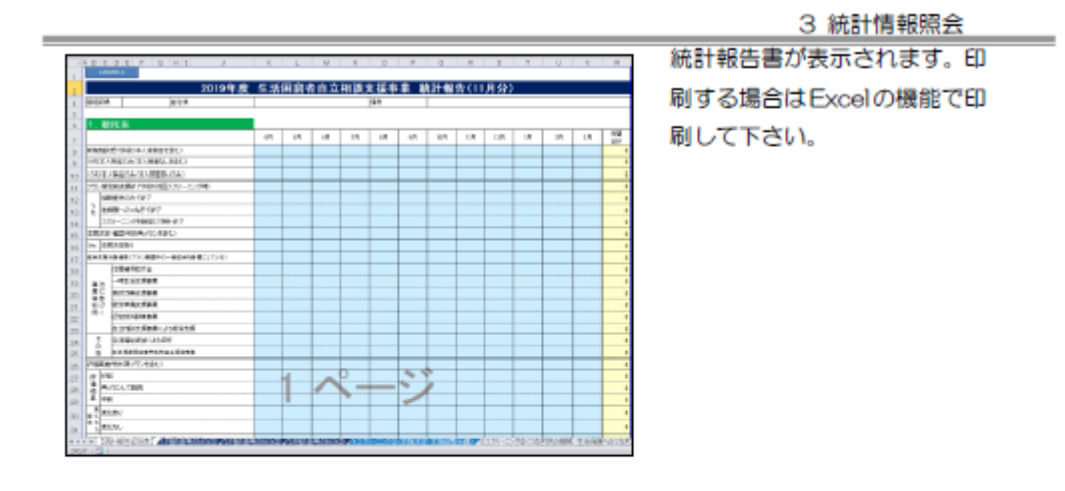

Excel 出力された統計表は総括表を含め「19シート」に分かれています。月次の表記が ない統計表については、照会月のデータが出力されます。